2024/04/27 10:03 1/1 Day Note in Calendar view

## **Day Note in Calendar view**

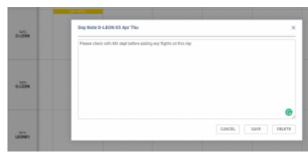

Editing 'Day Note' in Calendar view

It is now possible to add a 'Day Note' per aircraft in the Calendar view.

## Adding a Day Note is quite easy:

- 1. Choose a specific day and aircraft in the Calendar view you would like to add a Day Note for
- 2. Right-click the mouse within this tile to open the dropdown list
- 3. Choose 'Add Day Note' option to open the edit window
- 4. Insert the note and press 'SAVE'
- 5. Once saved, it will display as DAY NOTE within the particular tile it was added to

Hovering the mouse over the DAY NOTE will display the text of the note in the tooltip.

You can also **edit** and **delete** the flight note. The process is similar to the one when adding a note. You simply right-click the mouse and choose 'Edit Day Note' option. Edit window will contain both 'EDIT' and 'DELETE' button.

The 'Day Note' doesn't feature anywhere apart from the 'Calendar' view in the SCHEDULE.

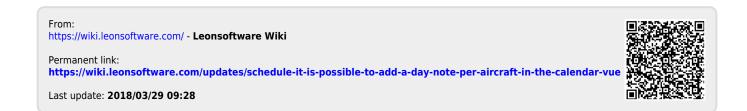